Иногда так бывает, что размер, который мы носили ранее нам не подходит  $\circled{c}$  и тогда необходимо поменять размер. Как это сделать?

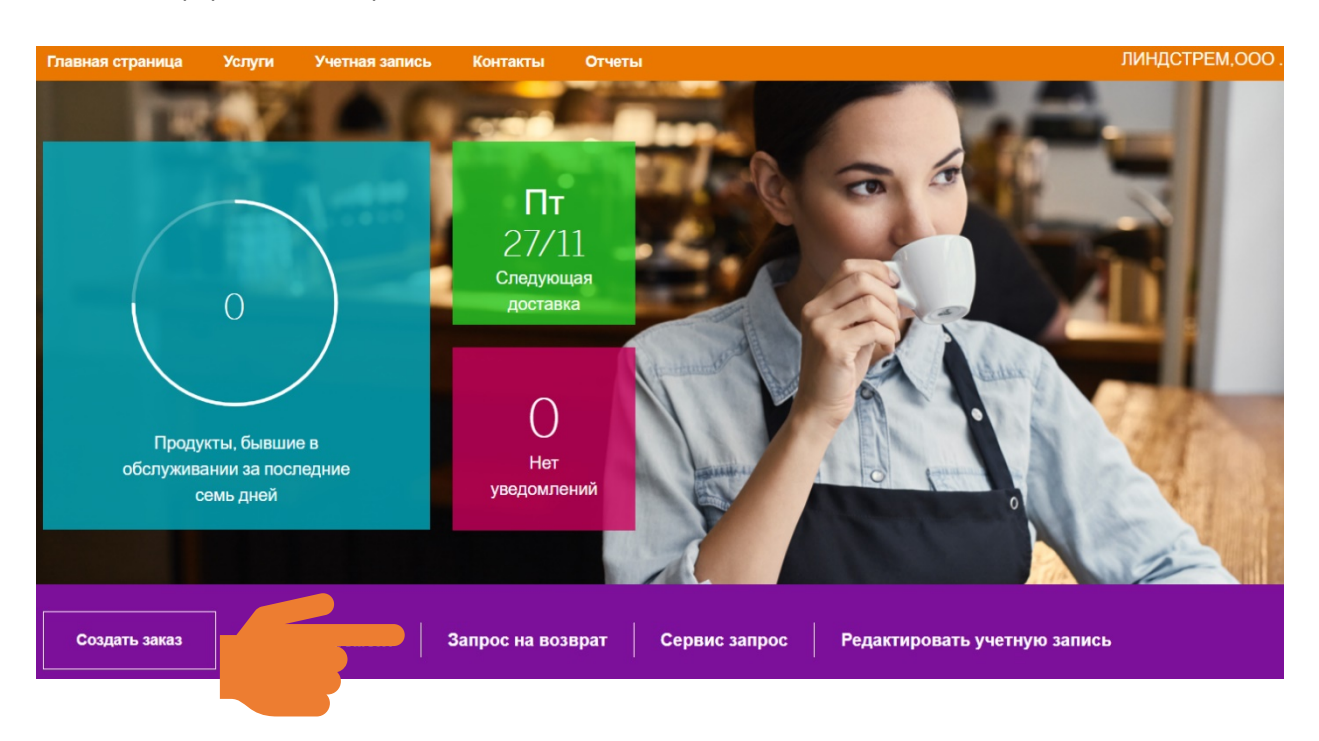

Сначала оформляем возврат неподходящей одежды:

Нужно кликнуть «Запрос на возврат» и подготовить одежду, которую необходимо вернуть

Далее необходимо выбрать расположение и клиентский номер (если несколько), далее выбрать сотрудника, модель и указать код одежды (он расположен на бирке одежды и это самый длинный код там  $\circled{c}$ ) - именно он оповестит оператора о необходимости принять данную единицу на возврат при попадании данной единицы к нам в сервис. Также необходимо указать с какого числа данная единица подлежит возврату. И нажать кнопку «Отправить»

## Новый запрос на возврат

Одежда будет изъята из обращения после заданной даты возвращения.

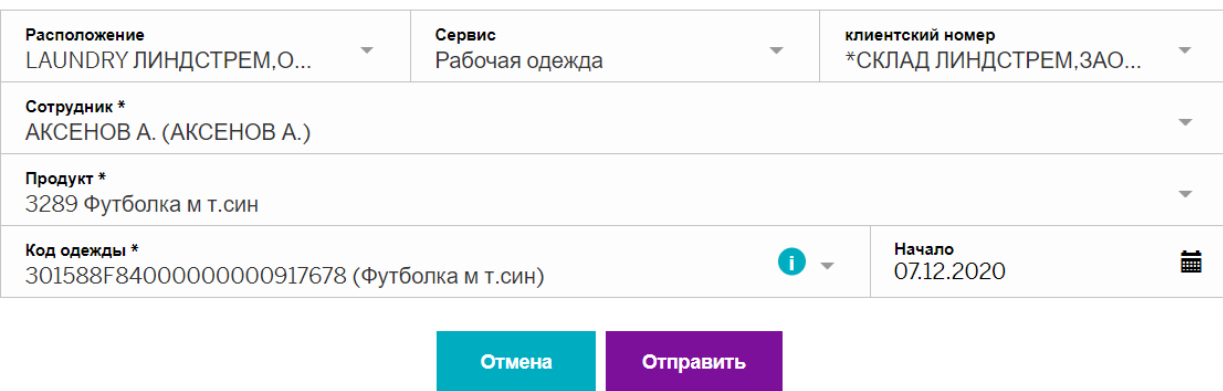

Далее необходимо упаковать одежду в отдельный мешок с пометкой возврат и передать водителю в день доставки, либо оставить в коллекторе с грязной одеждой

Все, теперь данная единица имеет пометку на возврат и при поступлении данной единицы к нам (при условии наступления выбранной даты или позже) мы примем данную единицу на возврат и будем ждать заказа новой одежды!  $\circled{3}$ 

ВАЖНО: Обратите внимание - одежда на возврат будет принята и списана из оборота только после стирки и проверки. Дата отправки одежды и фактического списания могут не совпадать.

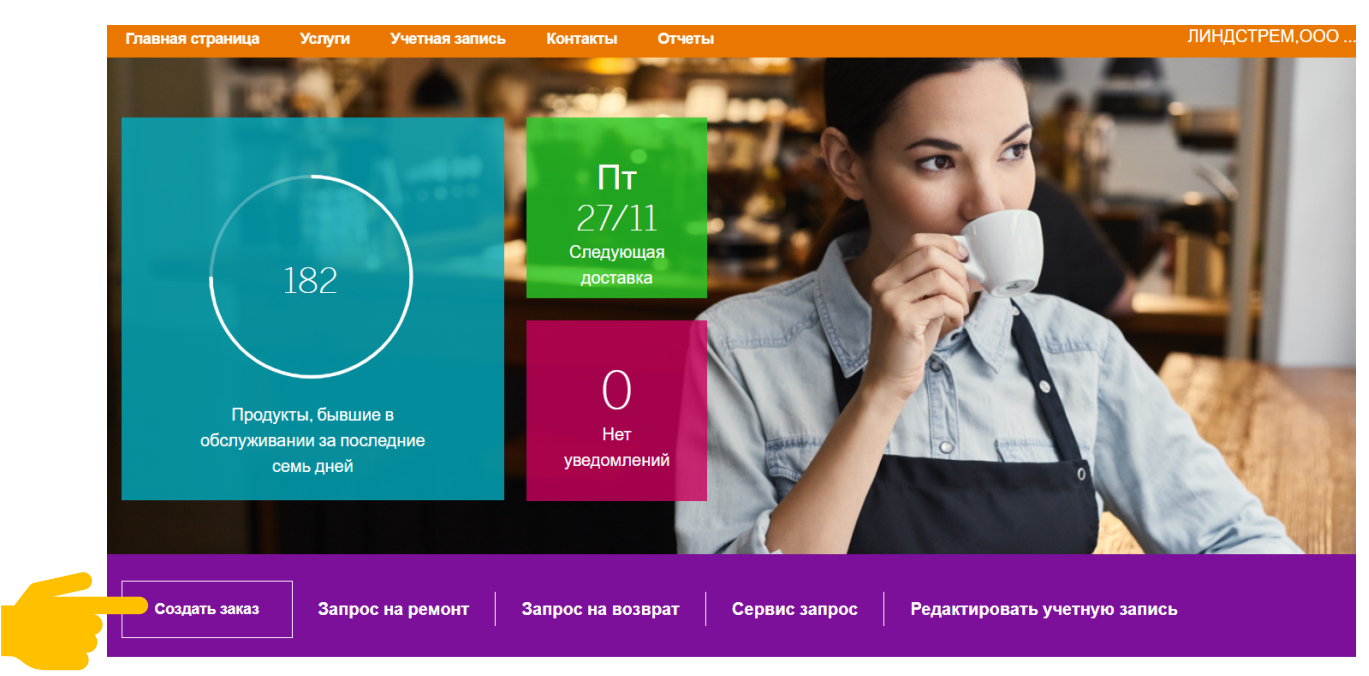

Отлично, теперь следующий шаг – необходимо заказать одежду подходящего размера:

Сначала кликаем на «Создать заказ» и просто выбираете нужного сотрудника из списка.

eLindström / Создать заказ

< Назад

## Выбрать сотрудника

Поиск сотрудника по имени или фамилии.

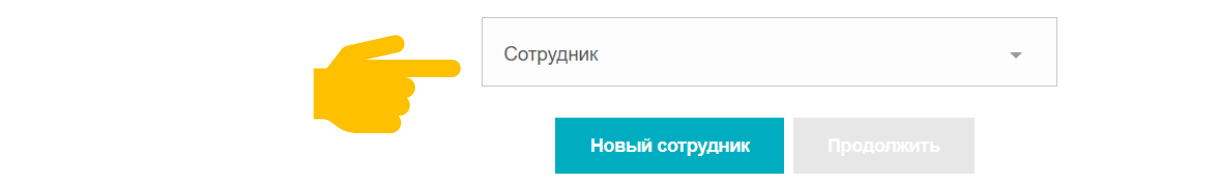

Выберите подходящую одежду, укажите количество, размер и, если потребуются, логотипы и модификации, далее нажмите добавить. Когда вся необходимая одежда будет выбрана нажмите кнопку «Заказ» внизу или верху страницы

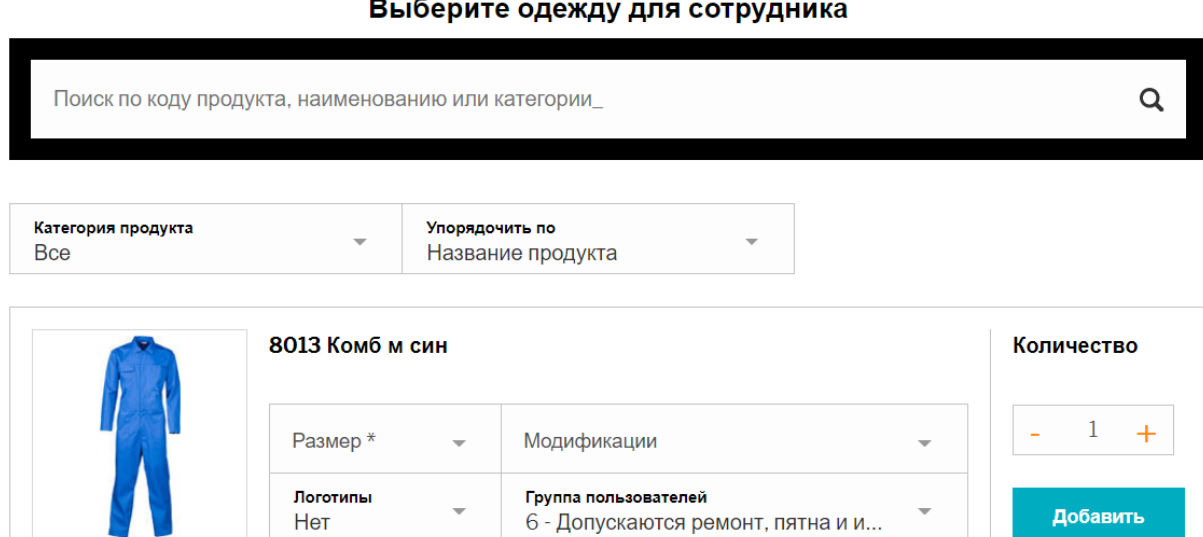

Далее отобразится сводная страница по заказу

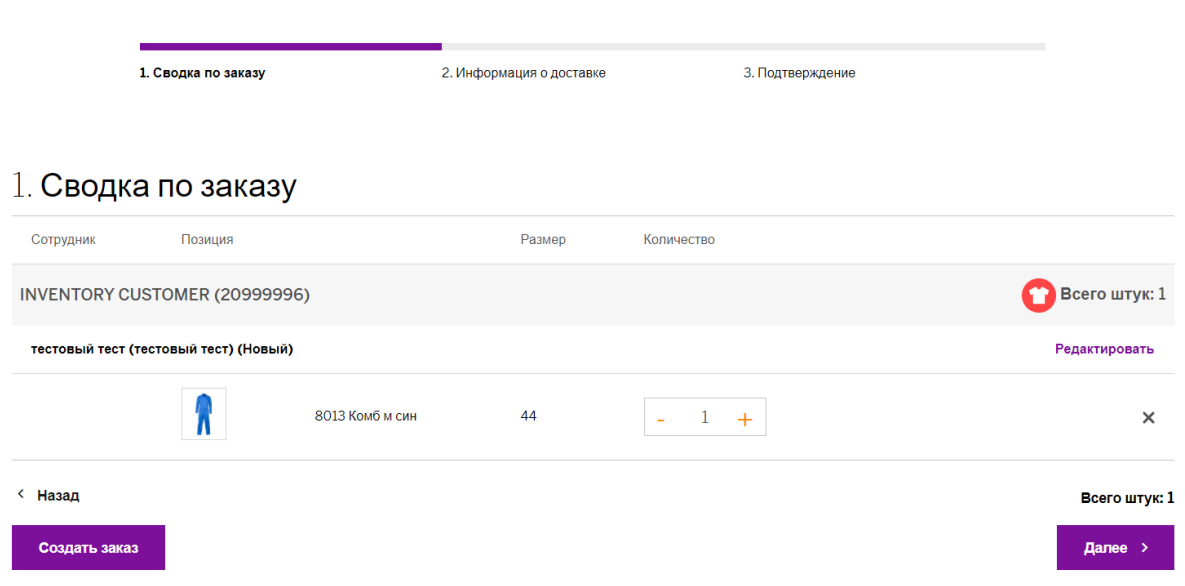

При необходимости его можно изменить, например, увеличить количество, изменить размер или удалить позиции.

Если вся информация в сводной верна – необходимо нажать «Далее»

И подтвердить доставку – система предложит ближайшую доступную дату доставки или вы можете выбрать другую необходимую. Вы получите подтверждение о заказе на почту, если необходимо направить подтверждение еще кому-то укажите дополнительного получателя и нажмите кнопку подтвердить

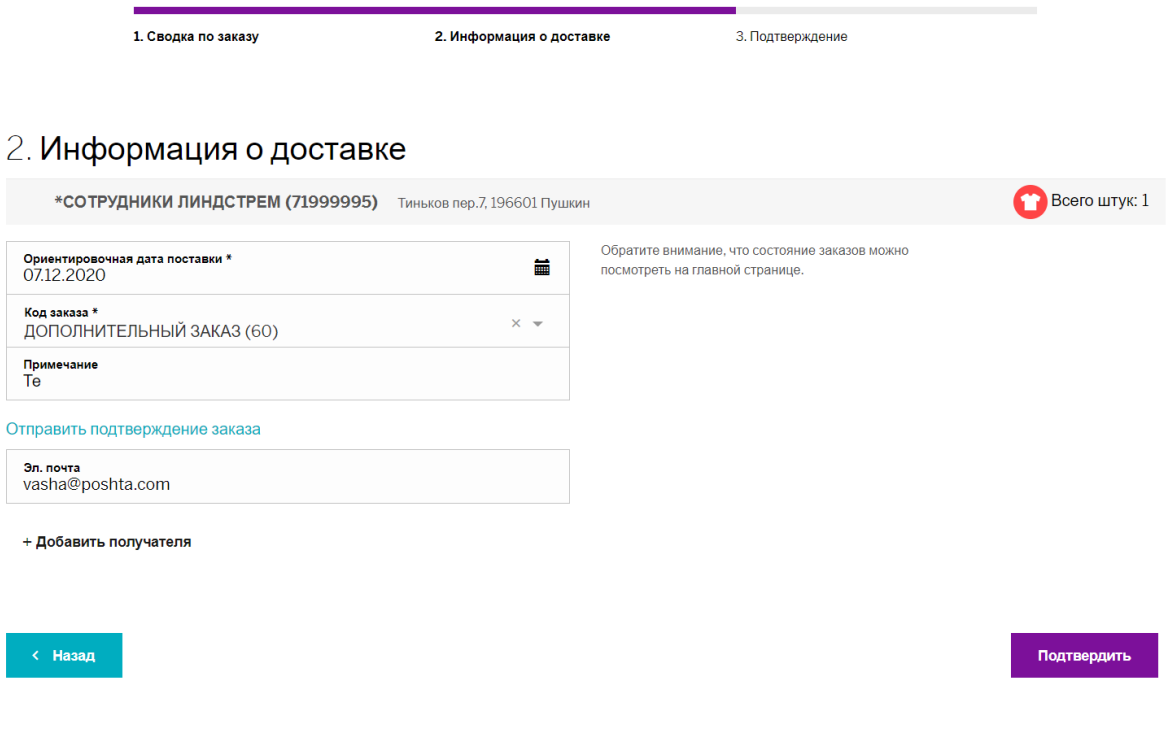

Все, мы уже увидели заказ на складе и начинаем подготовку! Скоро он будет у вас!  $\odot$